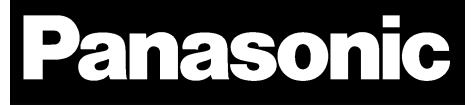

# PAN1740/1740A

## Bluetooth® Low Energy Module

## Design Guide

Rev. 1.0

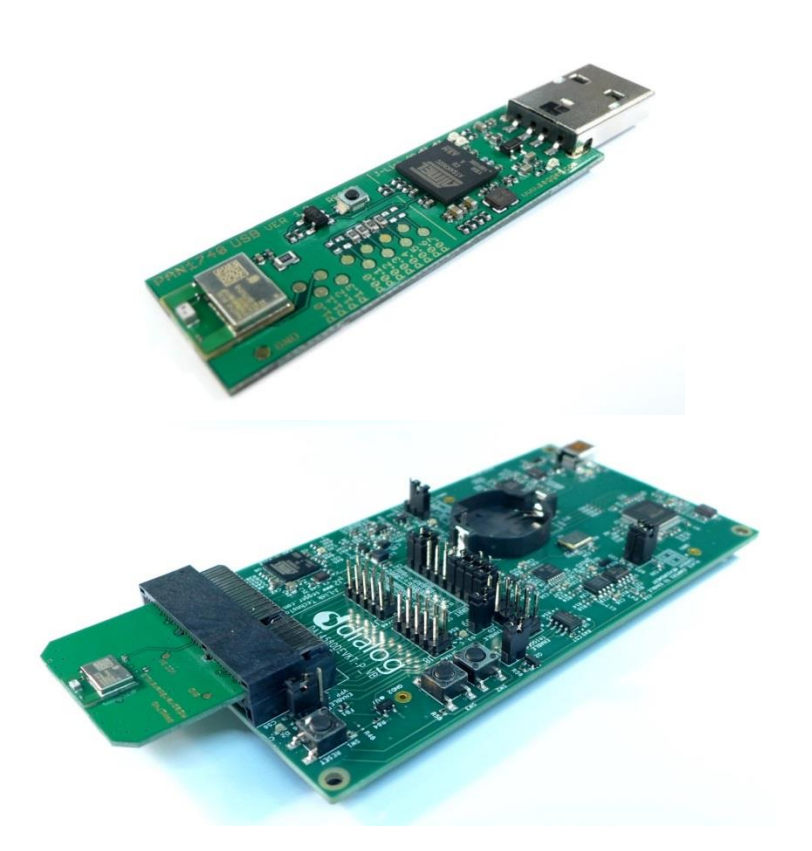

Wireless Modules

By purchase of any of the products described in this document the customer accepts the document's validity and declares their agreement and understanding of its contents and recommendations. Panasonic Industrial Devices Europe GmbH (Panasonic) reserves the right to make changes as required at any time without notification. Please consult the most recently issued Design Guide before initiating or completing a design.

© Panasonic Industrial Devices Europe GmbH 2019.

This specification sheet is copyrighted. Reproduction of this document is permissible only if reproduction is without alteration and is accompanied by all associated warranties, conditions, limitations, and notices. Do not disclose it to a third party.

All rights reserved.

This Design Guide does not lodge the claim to be complete and free of mistakes.

#### **Engineering Samples (ES)**

If Engineering Samples are delivered to the customer, these samples have the status "Engineering Samples". This means that the design of this product is not yet concluded. Engineering Samples may be partially or fully functional, and they may differ from the published Product Specification.

Engineering Samples are not qualified and they are not to be used for reliability testing or series production.

#### **Disclaimer**

The customer acknowledges that samples may deviate from the Design Guide and may bear defects due to their status of development and the lack of qualification mentioned above.

Panasonic rejects any liability or product warranty for Engineering Samples. In particular, Panasonic disclaims liability for damages caused by:

- The use of the Engineering Sample other than for evaluation purposes, particularly the installation or integration in another product to be sold by the customer,
- Deviation or lapse in function of the Engineering Sample,
- Improper use of the Engineering Sample.

Panasonic Industrial Devices Europe GmbH disclaims any liability for consequential and incidental damages. In case of any queries regarding the Engineering Samples, please contact your local sales partner or the related product manager.

## **Table of Contents**

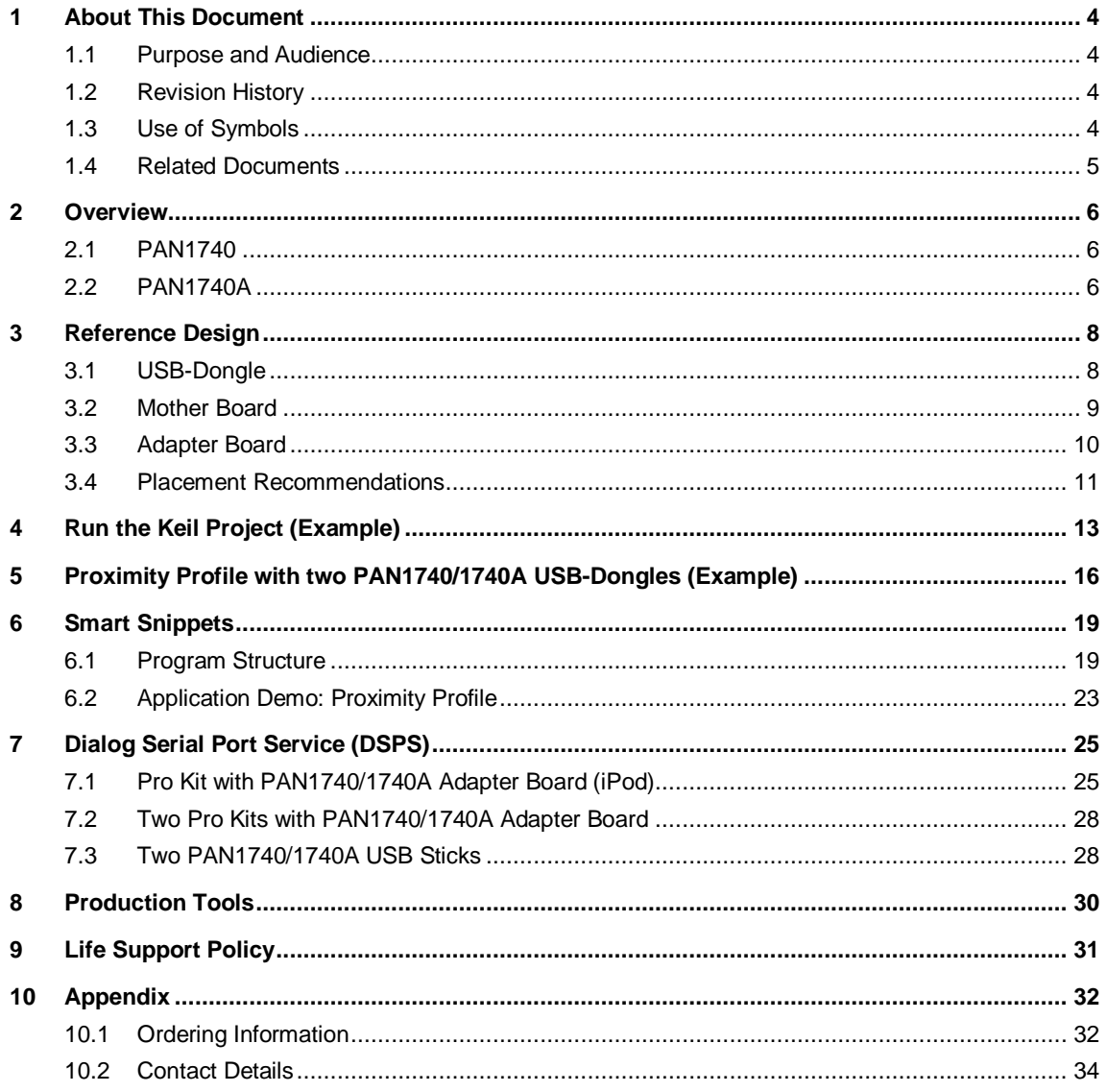

1 About This Document

## <span id="page-3-0"></span>**1 About This Document**

## **1.1 Purpose and Audience**

<span id="page-3-1"></span>This Design Guide applies to the Bluetooth development modules PAN1740 and PAN1740A Experimenter Kit (PAN1740 EXP and PAN1740A EXP). The intention is to enable our customers to easily and quickly integrate Panasonic's module PAN1740 and PAN1740A in their product. The product is referred to as "the PAN1740/1740A" or "the module" within this document.

This Design Guide describes the hardware and gives useful hints.

## **1.2 Revision History**

<span id="page-3-2"></span>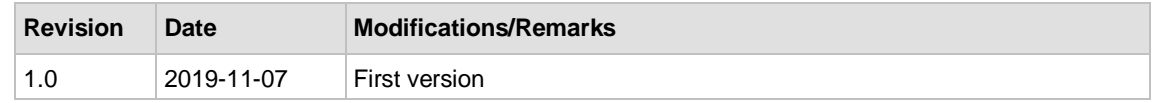

## **1.3 Use of Symbols**

<span id="page-3-3"></span>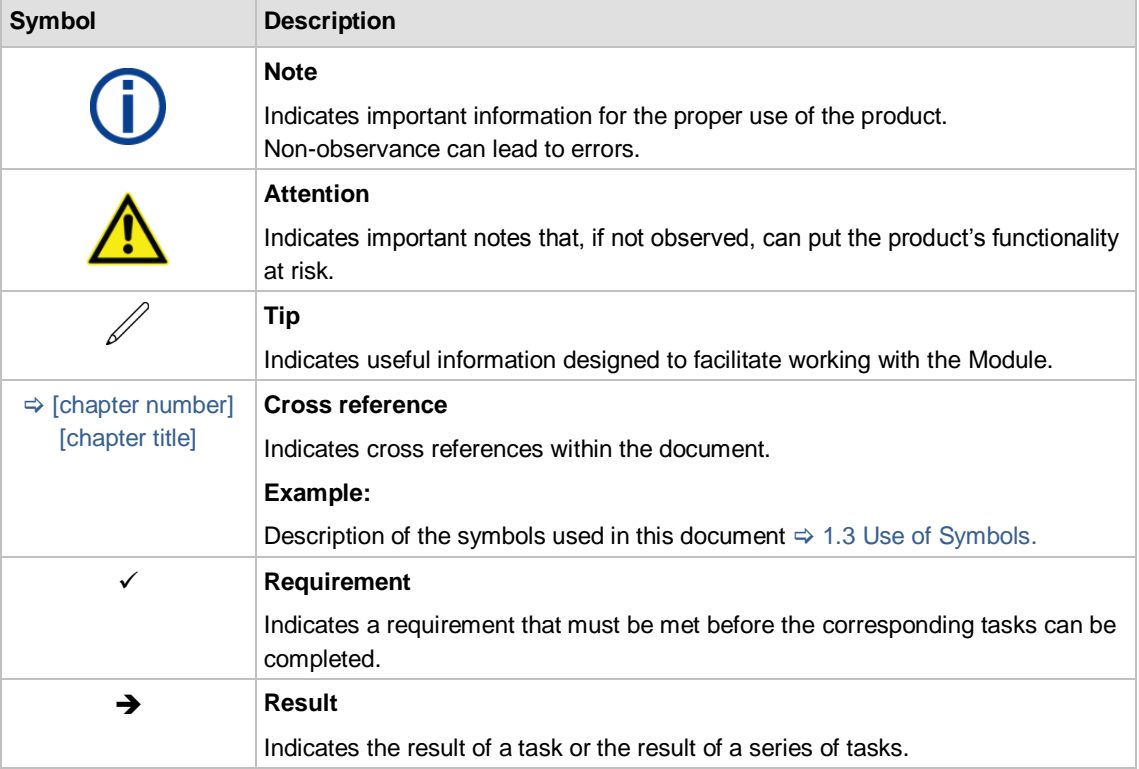

#### 1 About This Document

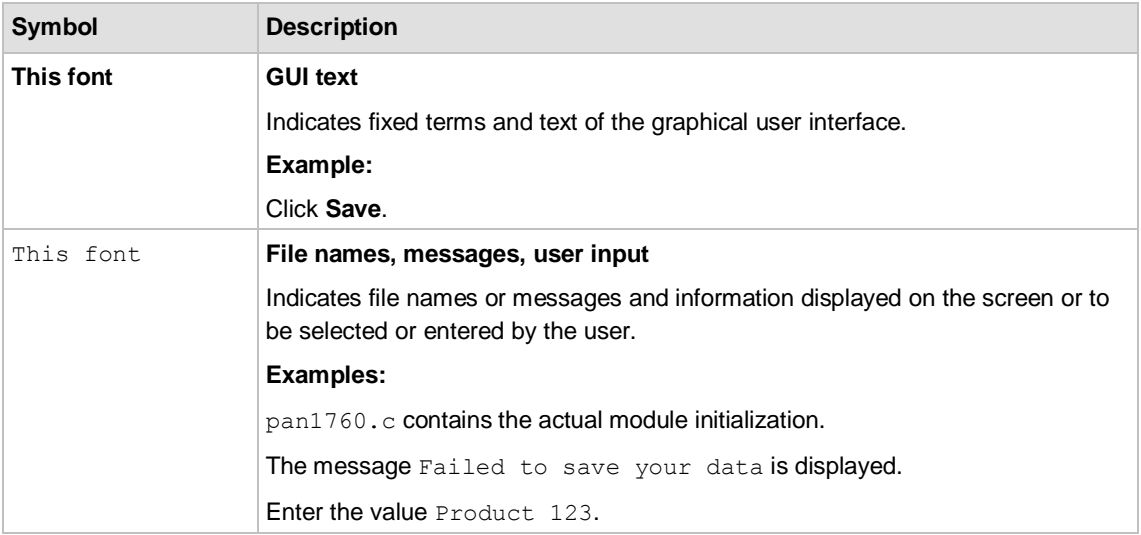

## **1.4 Related Documents**

<span id="page-4-0"></span>Please refer to the Panasonic website for more information as well as related documents  $\Rightarrow$  [10.2.2](#page-33-1) [Product Information.](#page-33-1)

2 Overview

## <span id="page-5-0"></span>**2 Overview**

## **2.1 PAN1740**

<span id="page-5-1"></span>The PAN1740 is a short-range Bluetooth Low Energy (LE) single mode module used for the implementation of Bluetooth functionality into various electronic devices. The PAN1740 is fully compliant with the Bluetooth 4.1 standard. It includes dedicated hardware for Link Layer Implementation of Bluetooth LE and interface controllers for enhanced connectivity capabilities.

## **Block Diagram**

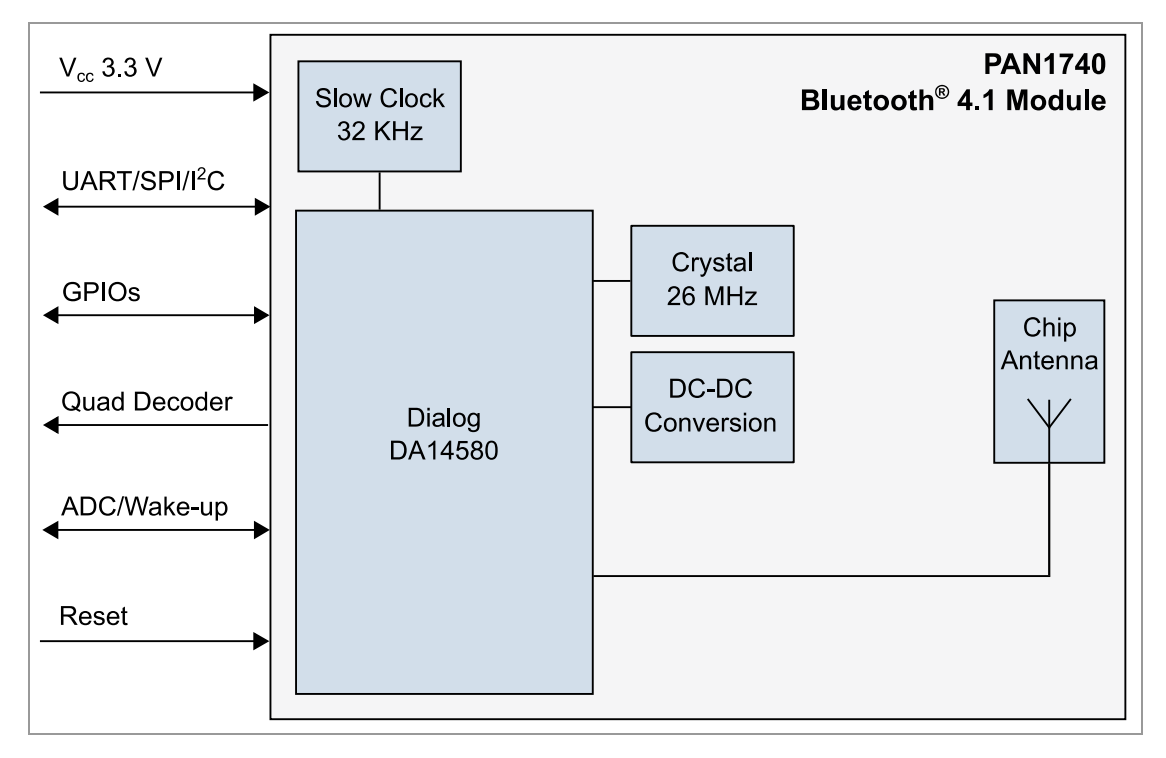

## **2.2 PAN1740A**

<span id="page-5-2"></span>The PAN1740A is an optimized version of the PAN1740, offering a reduced boot time and supporting up to eight connections. It has a fully integrated radio transceiver and baseband processor for Bluetooth 5 LE. It can be used as a stand-alone application processor or as a data pump in hosted systems. The device is optimized for remote control units (RCU) requiring support for voice commands and motion/gesture recognition. Its integrated Audio Unit (AU) offers easy interface for MEMS microphones over PDM, external codecs over PCM/I<sup>2</sup>S, and a Sample Rate Converter unit. The Bluetooth LE firmware includes the L2CAP service layer protocols, Security Manager (SM), Attribute Protocol (ATT), the Generic Attribute Profile (GATT), and the Generic Access Profile (GAP). All profiles published by the Bluetooth SIG as well as custom profiles are supported. The transceiver interfaces directly to the antenna and is fully compliant with the Bluetooth 5 standard. The PAN1740A has dedicated hardware for the Link Layer Implementation of Bluetooth LE and interface controllers for enhanced connectivity capabilities.

2 Overview

## **Block Diagram**

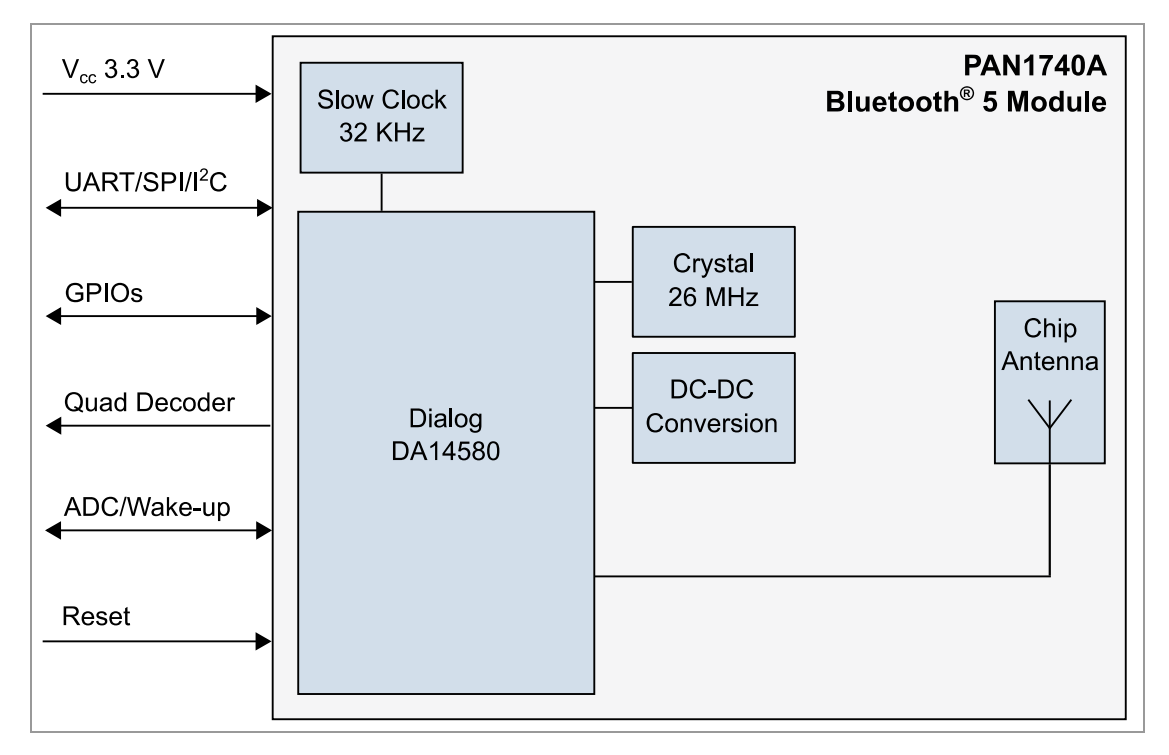

## <span id="page-7-0"></span>**3 Reference Design**

## <span id="page-7-1"></span>**3.1 USB-Dongle**

#### **3.1.1 Functionality**

- Atmel µC includes Segger USB-to-UART programmer (serial number on the backside)
- OTP cannot be damaged (fail-safe development)
- Runs with Dialog<sup>®</sup>'s Keil<sup>®</sup> Compiler projects
- Runs with Connection Manager
- Can be used for software development "on the fly"

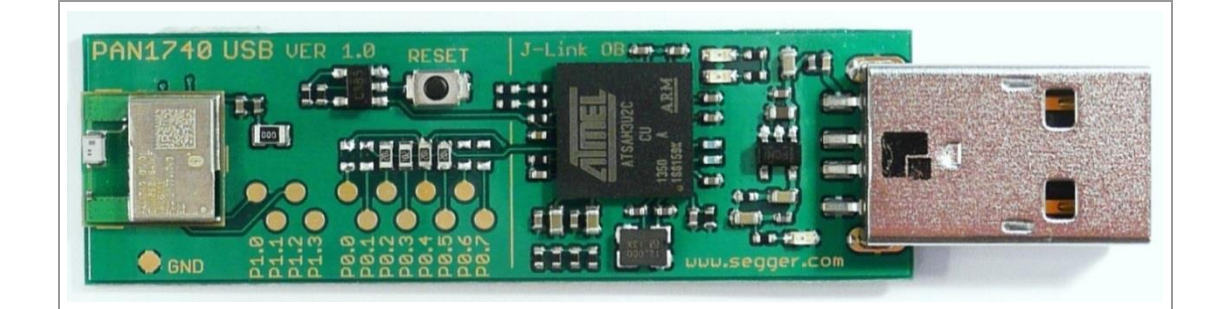

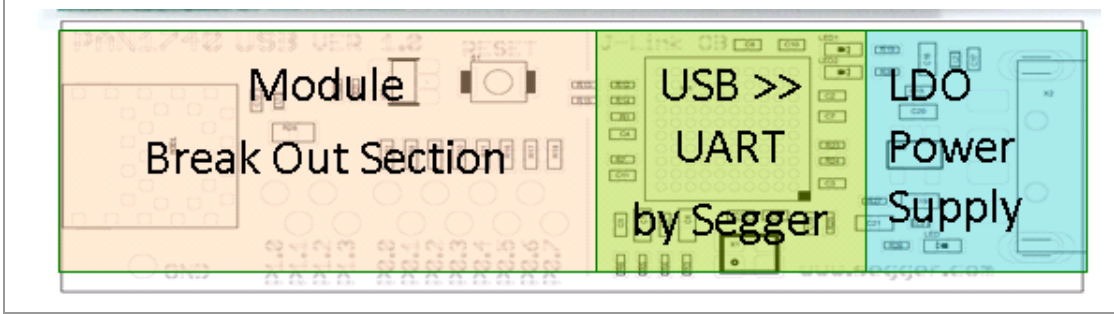

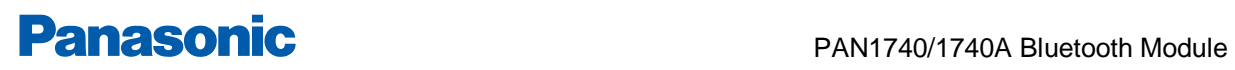

#### **3.1.2 Schematic**

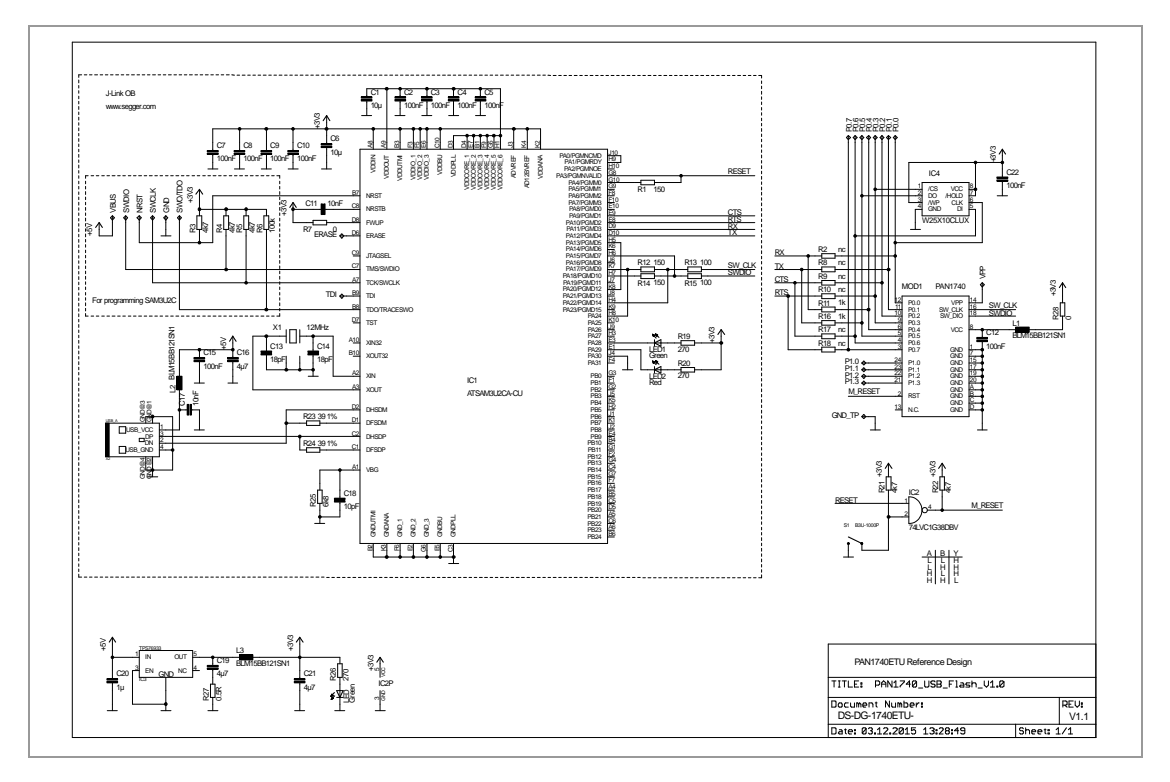

#### <span id="page-8-0"></span>**3.2 Mother Board**

#### **3.2.1 Functionality**

- Can be used with PAN1740/1740A Adapter Board
- OTP can be programmed
- Runs with Dialog's Keil Compiler projects
- Runs with Connection Manager
- Can be used for software development "on the fly"
- Runs with Smart Snippets™ including Power Profiler

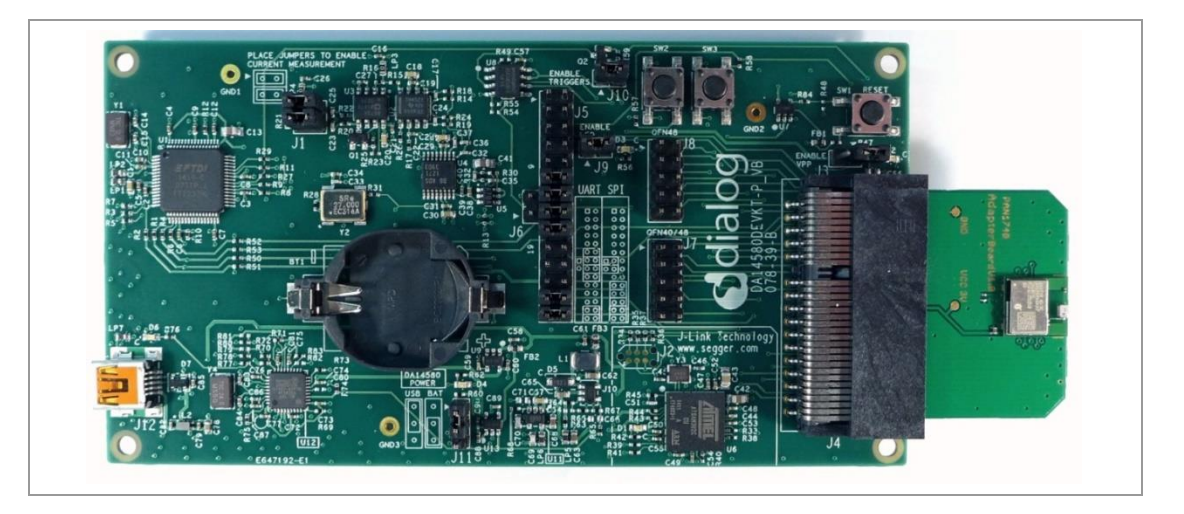

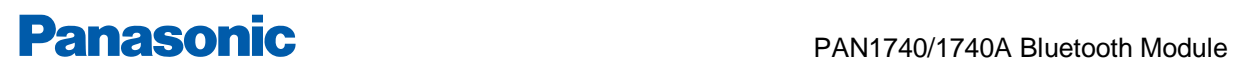

#### **3.2.2 Placement**

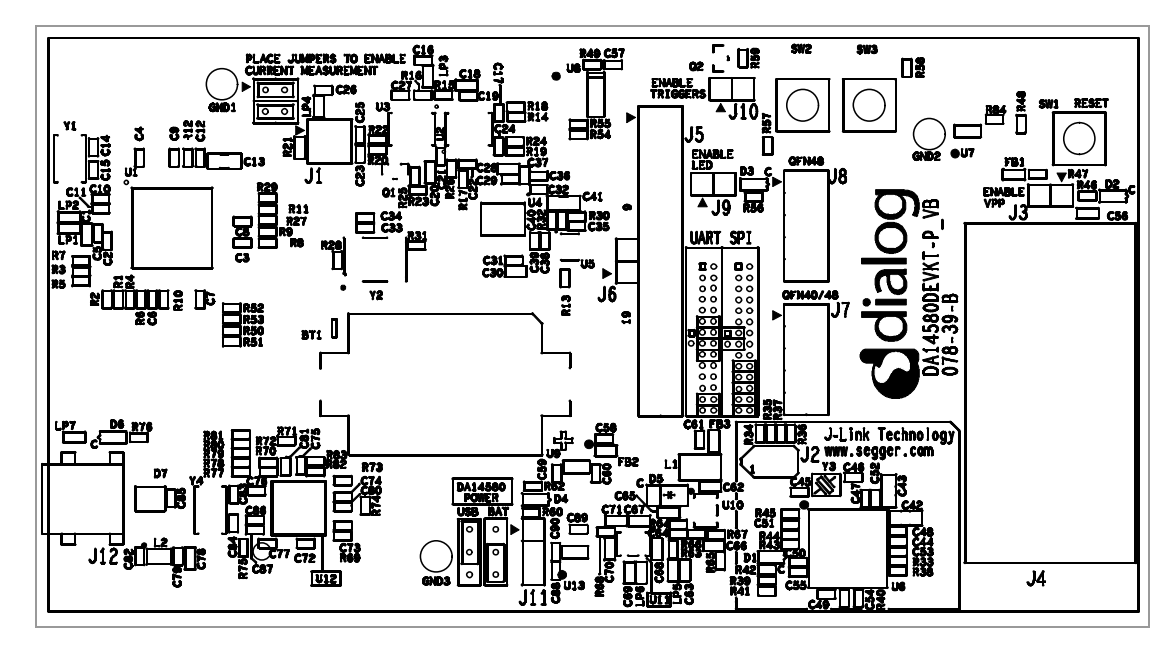

## **3.3 Adapter Board**

<span id="page-9-0"></span>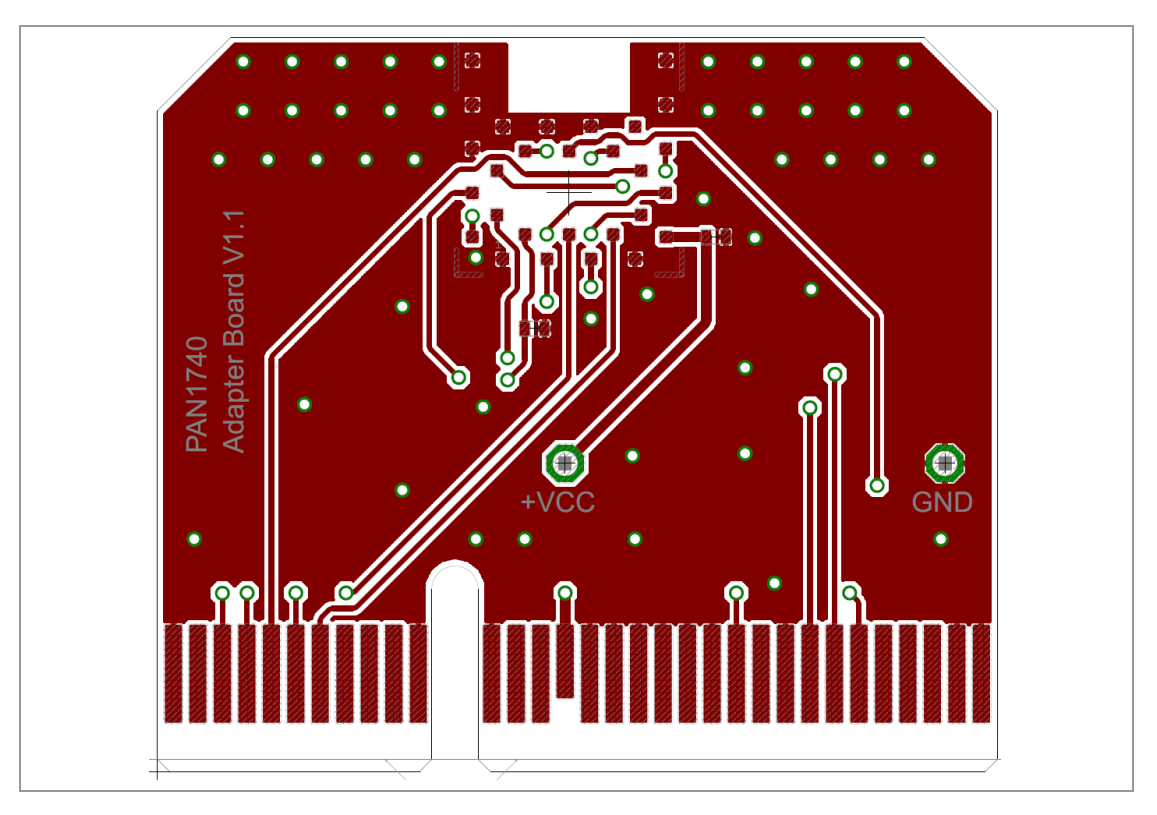

#### **Schematic**

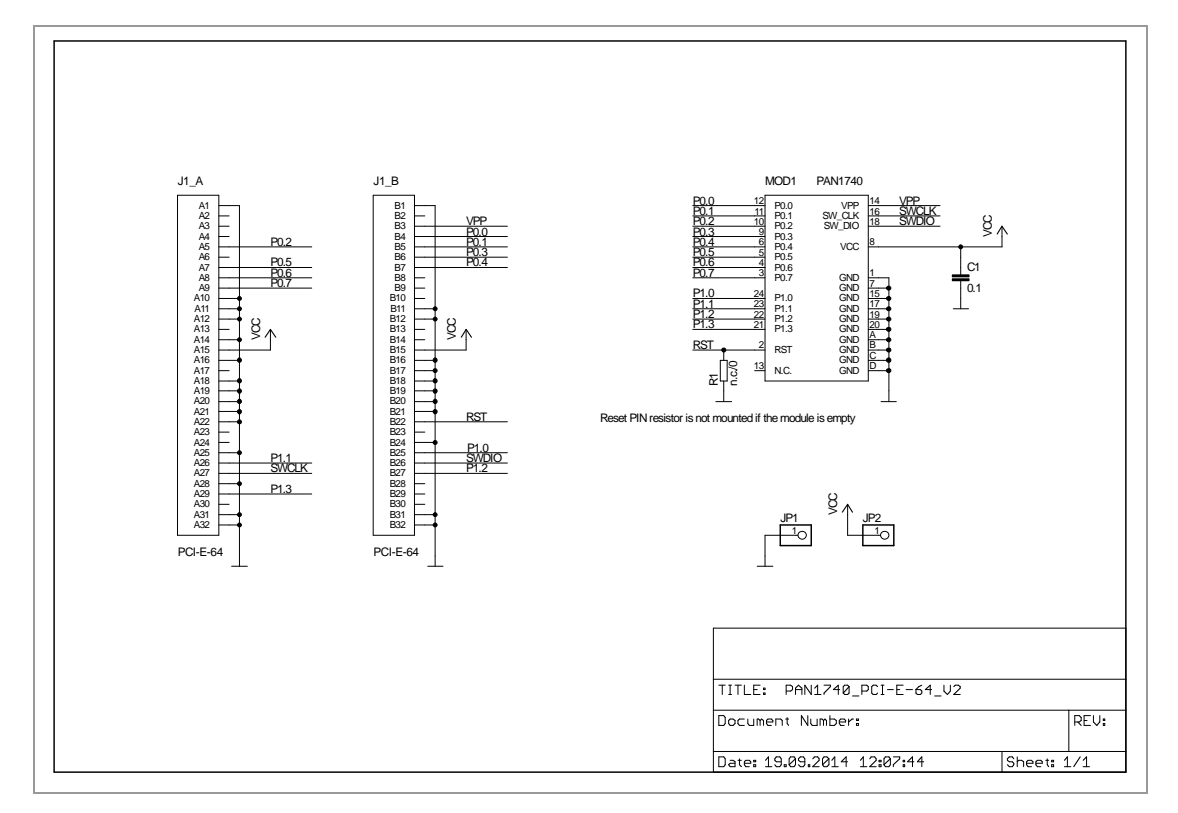

## <span id="page-10-0"></span>**3.4 Placement Recommendations**

#### **Antenna "Keep-Out Area"**

Do not place any ground plane under the red marked restricted antenna area in any layer! This would be affecting the performance of the chip antenna in a critical manner.

#### **Impact of Placement on the Antenna Radiation Pattern**

The placement of the module, surrounding material, and customer components has an impact on the radiation pattern of the antenna.

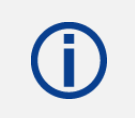

It is recommended to verify the perfect position of the module in the target application before fixing the design.

The following conditions must be met:

- $\checkmark$  Keep this product away from heat. Heat is the major cause of decreasing the life of these products.
- $\checkmark$  Keep this product away from other high frequency circuits.

To download the design files, please refer to the download area on the product website  $\Rightarrow$  [10.2.2](#page-33-1) [Product Information.](#page-33-1)

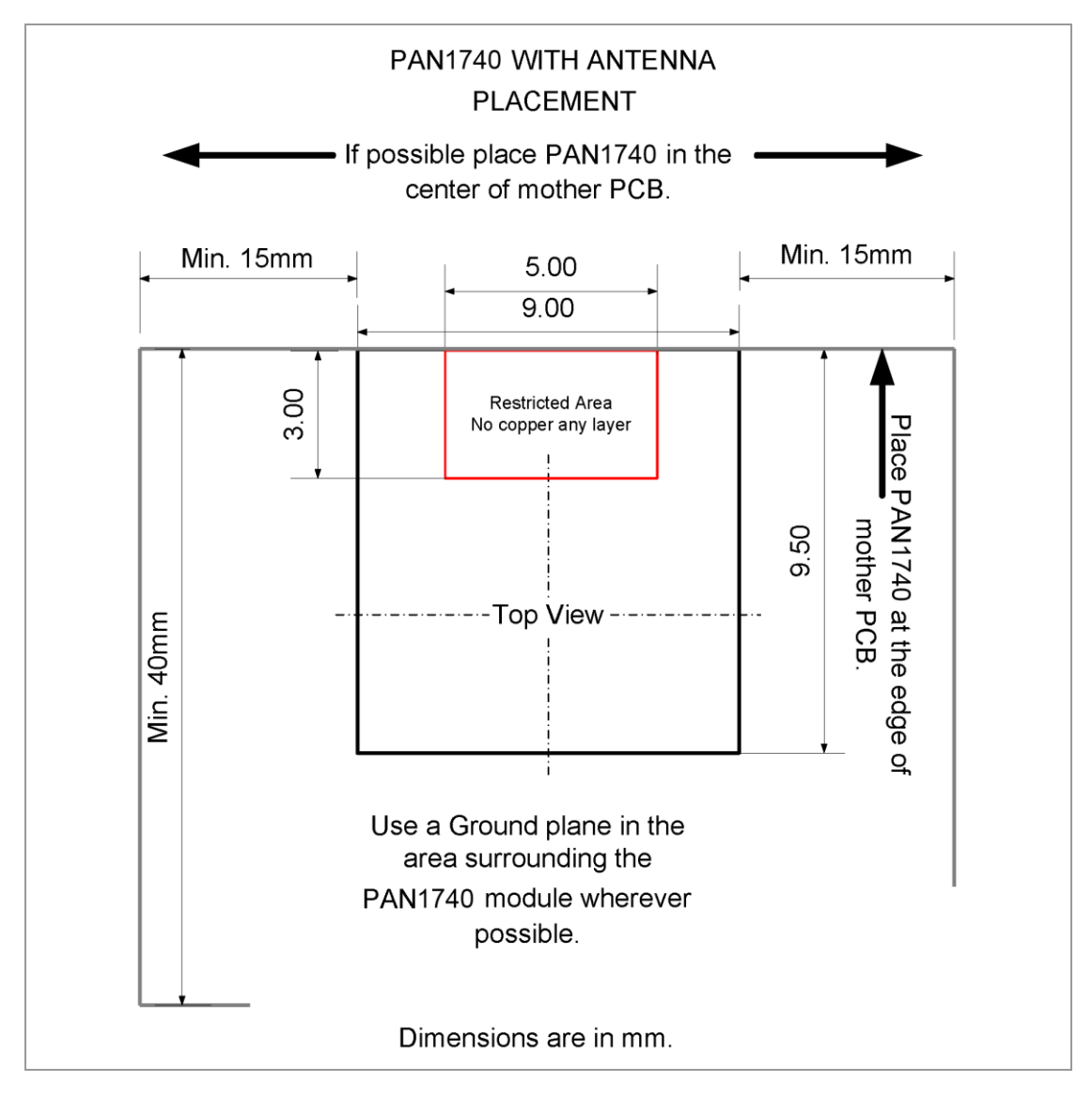

4 Run the Keil Project (Example)

## <span id="page-12-0"></span>**4 Run the Keil Project (Example)**

The following requirements must be met:

- $\checkmark$  SDK is installed.
- $\checkmark$  USB-Dongle is installed.

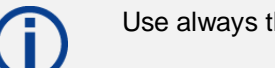

Use always the latest release from Dialog website.

- 1. Open the Dialog SDK.
- 2. Open the proximity project example. The project is located in the following SDK folder.

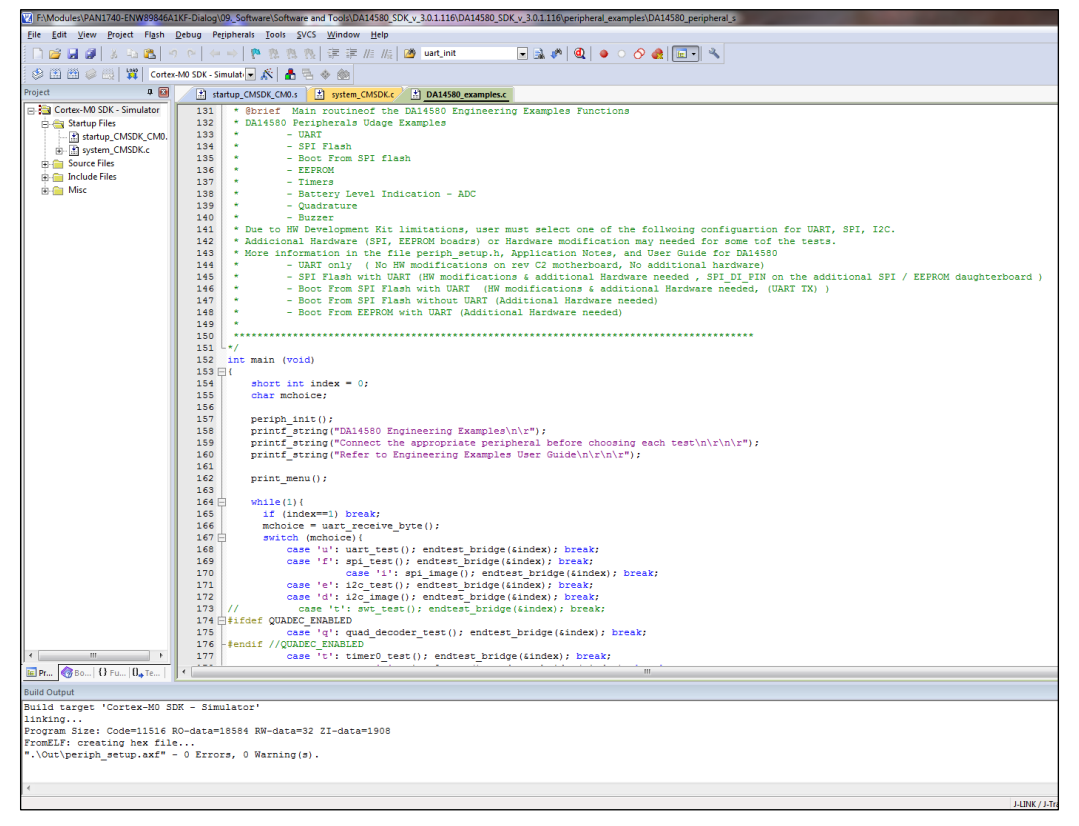

3. Open **Keil Compiler**.

4 Run the Keil Project (Example)

4. Configure the Flash Target: Flash > Configure Flash Tools). Choose **Settings**.

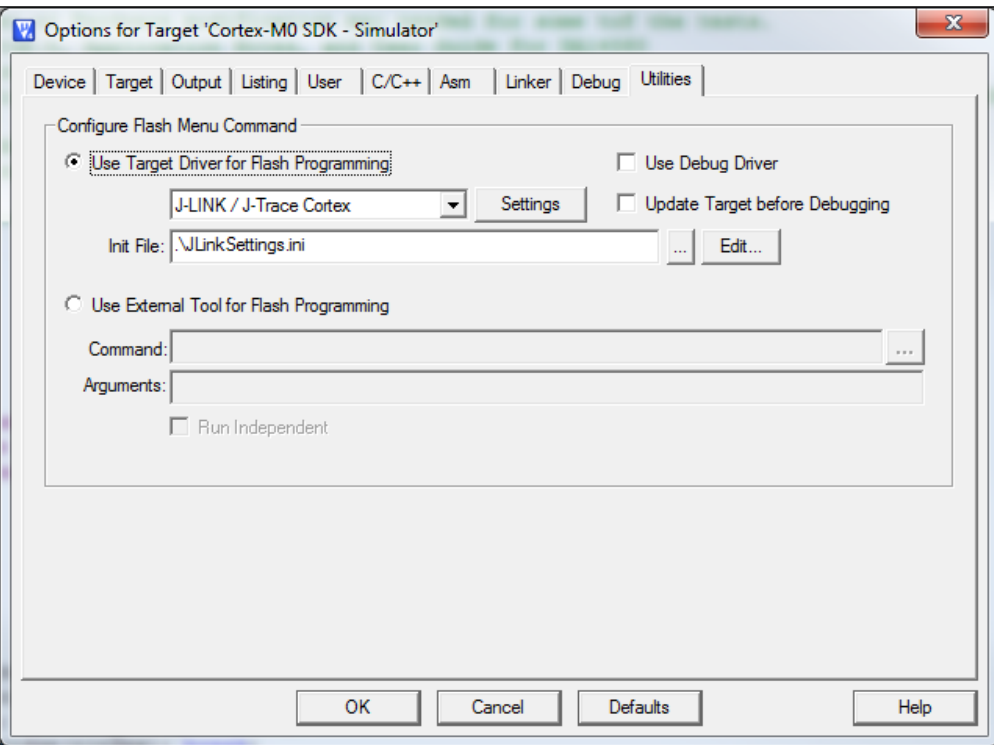

5. Click on the tab **Debug** (1).

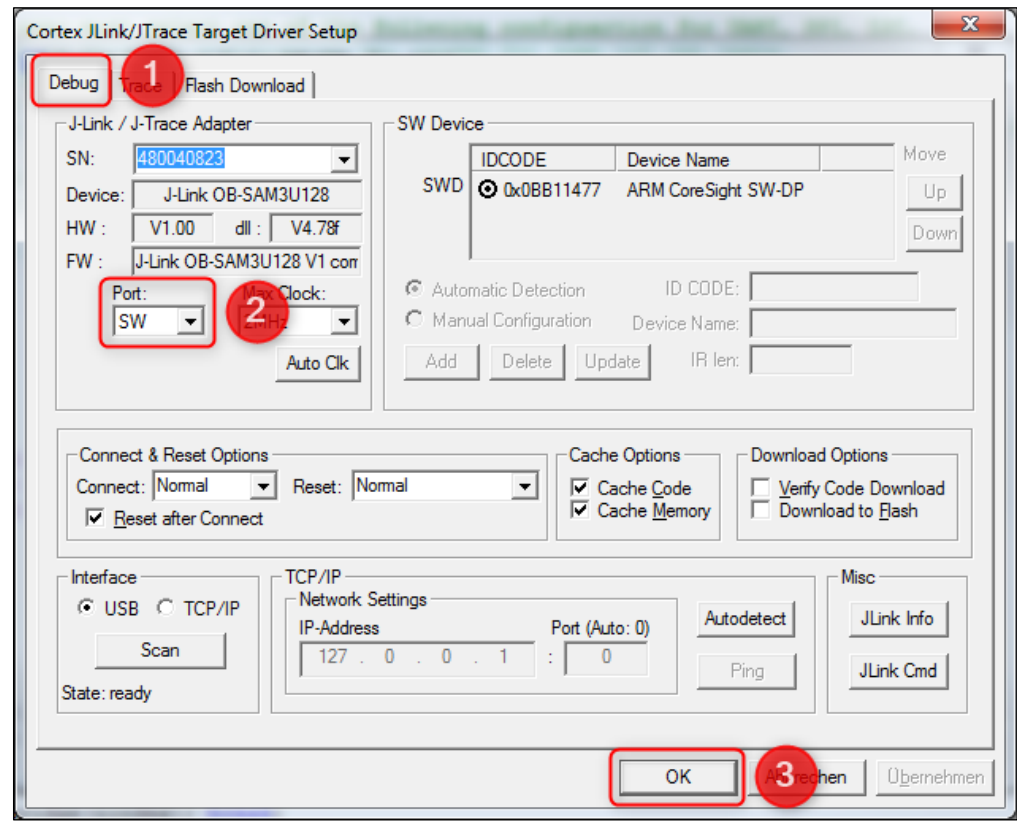

- 6. Setup the Port to **SW** (2).
- 7. Click **OK** (3).

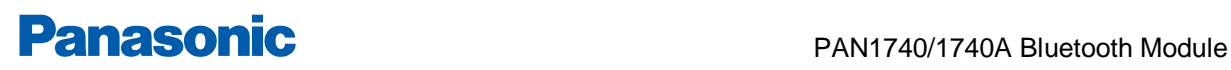

4 Run the Keil Project (Example)

- 8. Click on the icon **Build** to build the target files.
- 9. Click on the icon **Debug** to run the debug session.
	- → The proximity project has now been compiled and downloaded into the RAM of the PAN1740/1740A ETU.

G.

For more detailed information on project examples, please refer to Dialog's download website [https://www.dialogs.com/.](https://www.dialogs.com/) Recommended is the proximity example as this is the most common profile.

5 Proximity Profile with two PAN1740/1740A USB-Dongles (Example)

## <span id="page-15-0"></span>**5 Proximity Profile with two PAN1740/1740A USB-Dongles (Example)**

This example uses Dialog's SDK version 3.0.2.1.

The following requirement must be met:

 $\checkmark$  Microsoft<sup>®</sup> Visual C++ 2010 Express – Freeware Compiler is installed.

Use always the latest release from Dialog website.

### **Receiver Configuration**

- 1. Navigate to DA14580 SDK 3.0.2.1\dk apps\keil projects\proximity\ monitor fe usb.
- 2. Download the image proximity/monitor fe usb into the USB-Dongle. For details please refer to  $\Rightarrow$  [4](#page-12-0) [Run the Keil Project \(Example\).](#page-12-0)
- 3. Open **Keil Compiler** and compile this project.

Download the .hex-file

4. Start and stop the debug mode or load the .hex-file with the **Connection Manager**. For debug mode using the **Keil Compiler**, be sure to check the Configure Flash Tool setting described in  $\Rightarrow$  [4](#page-12-0) [Run the Keil Project \(Example\).](#page-12-0)

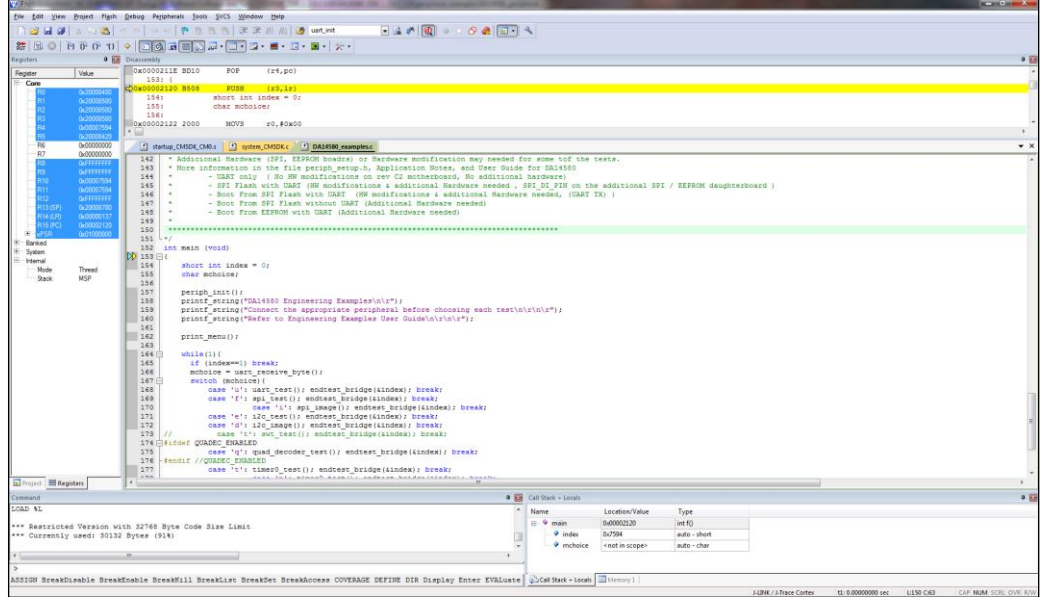

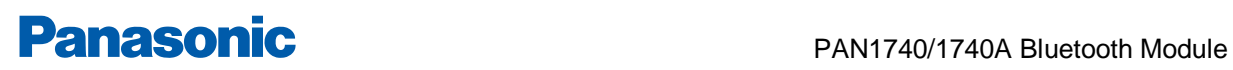

5 Proximity Profile with two PAN1740/1740A USB-Dongles (Example)

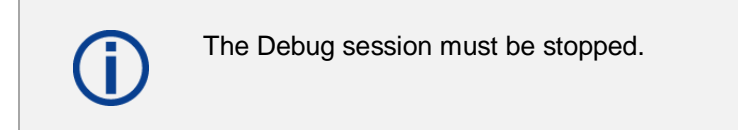

- 1. Open the folder Monitor Host Application in the SDK.
- 2. Open the project file host proxm.sln with the Microsoft C++ Compiler.
- 3. Compile and run the software.
- 4. Determine the correct COM port using Windows® Device Manager and enter this port number in the Proximity Host application (DOS window).

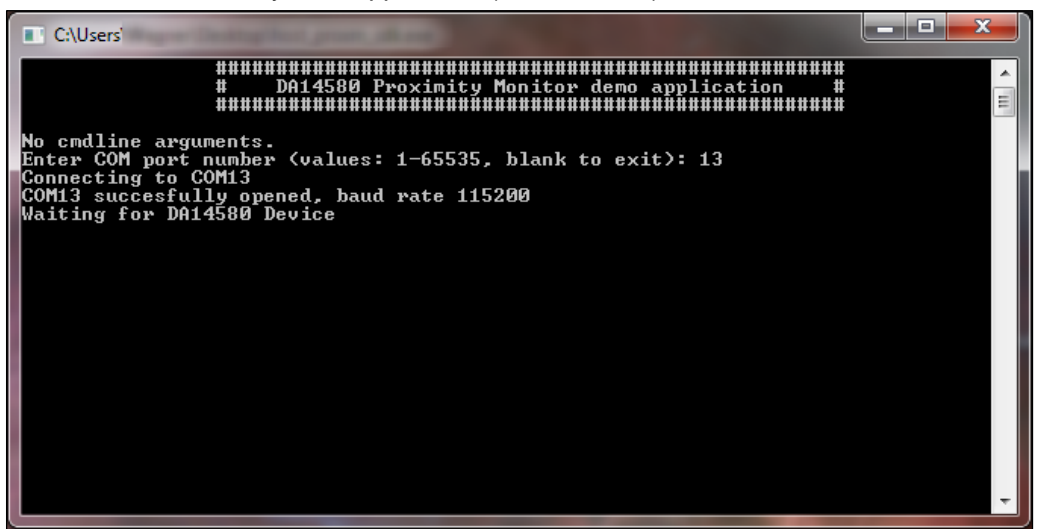

#### **Transmitter Configuration**

- 1. Download the image proximity/reporter fe usb into the USB-Dongle.
- 2. Open **Keil Compiler** and compile this project.
- 3. Start and stop the debug mode or load the .hex-file with the **Connection Manager** to download the .hex-file.
- 4. Open the reporter host application.
- 5. Open the project file host proxr.sln with the Microsoft C++ Compiler.
- 6. Compile and run the software.

đ

5 Proximity Profile with two PAN1740/1740A USB-Dongles (Example)

- 7. Determine the correct COM port using Windows Device Manager and enter this port number in the proximity host application (DOS window).
	- $\rightarrow$  The receiver side will show the connection status.
	- $\rightarrow$  The USB-Dongles are connected with the proximity profile.

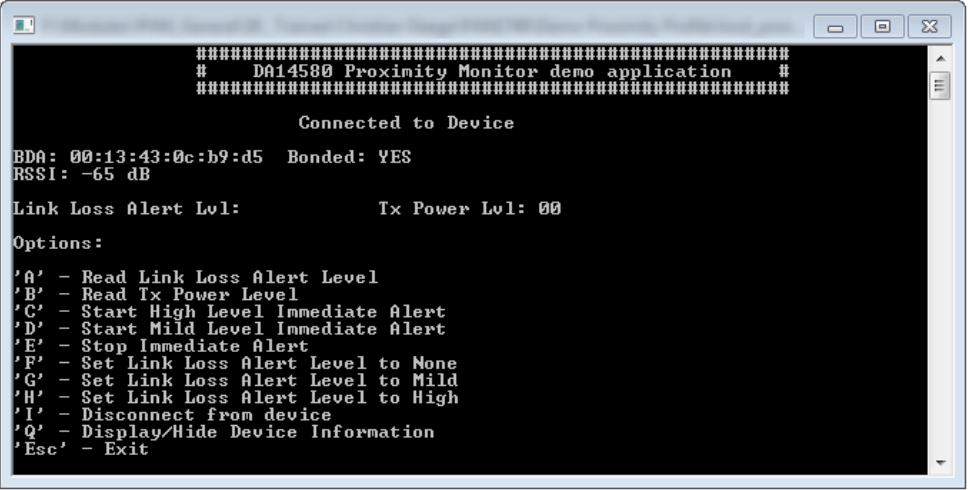

For more detailed information on Proximity Profile, please refer to Dialog's download website [https://www.dialogs.com/.](https://www.dialogs.com/)

## <span id="page-18-0"></span>**6 Smart Snippets**

The following description describes the structure and the usage of Smart Snippets in a nutshell. For more information as well as related documents, please refer to the Panasonic website  $\Rightarrow$  [10.2.2](#page-33-1) [Product Information.](#page-33-1)

#### **6.1 Program Structure**

<span id="page-18-1"></span>For details, please refer to the Smart Snippets help (Help/User Guide/Sleep Mode Advisor).

#### **6.1.1 Project and Port Selection**

- 1. Open **Smart Snippets**.
- 2. Select a project, the virtual COM port, and the chip version to be able to control the development kit.

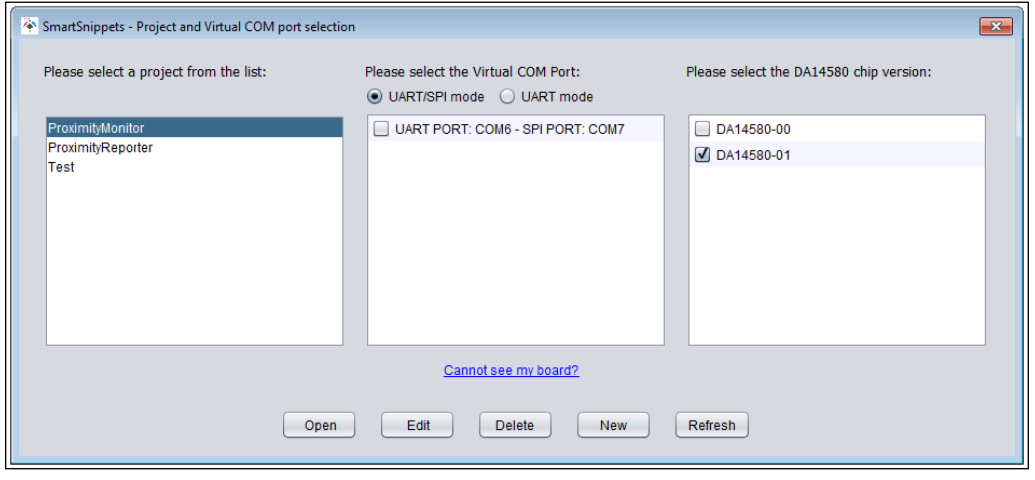

When the application launches the first time, there will be no projects to select.

Click **New** to create a new project. The name should not contain any spaces or special characters.

- 3. Select the chip version **DA14580** and a virtual COM port which is assigned to the connected dialog development kit.
- 4. Click **Open** to establish a connection to the development kit.
	- The software will show its default layout with a toolbar (Board Setup, UART Booter, Power Profiler, Sleep Mode Advisor, OTP Programmer, SPI Flash Programmer, EEPROM Programmer, and SPotA) and a few of these tools in the center of the display.

#### **6.1.2 Board Setup**

The tab **Board Setup** in the toolbox has to be used before any other tool as it establishes a communication with the development kit during the boot sequence and comes along with two lists.

The upper list contains UART ports with its baud rate, which connect the FTDI chip version "DA14580". The other list selects the GPIO pin which enables 6.8 V for OTP programming.

#### **6.1.3 UART Booter**

The **UART Booter** enables to download application code directly into the RAM of the "DA14580" to test its behavior in terms of power consumption for instance.

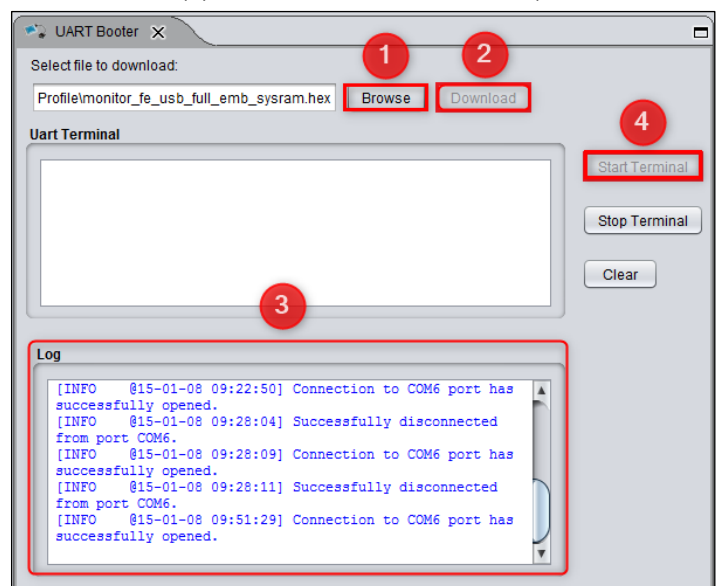

1. Click **Browse** (1) to select the desired code (.bin, hex., .ihex).

- 2. Click **Download** (2) and observe the **Log** (3) to handle the requested hardware reset.
- 3. Optional: Click **Start Terminal** (4) to receive debugging information via UART.

Note that an activated UART connection disables the OTP connection with the result that the UART connection has to be closed to enable the OTP connection and vice versa.

#### **6.1.4 Power Profiler**

The tool **Power Profiler** enables the user to measure the power consumption of the desired application with all its functionality.

#### **Start the measurement**

- 1. Click **Initialize**.
	- $\rightarrow$  The program will be initialized and the COM port connection will be opened.
- 2. Click **Start**.

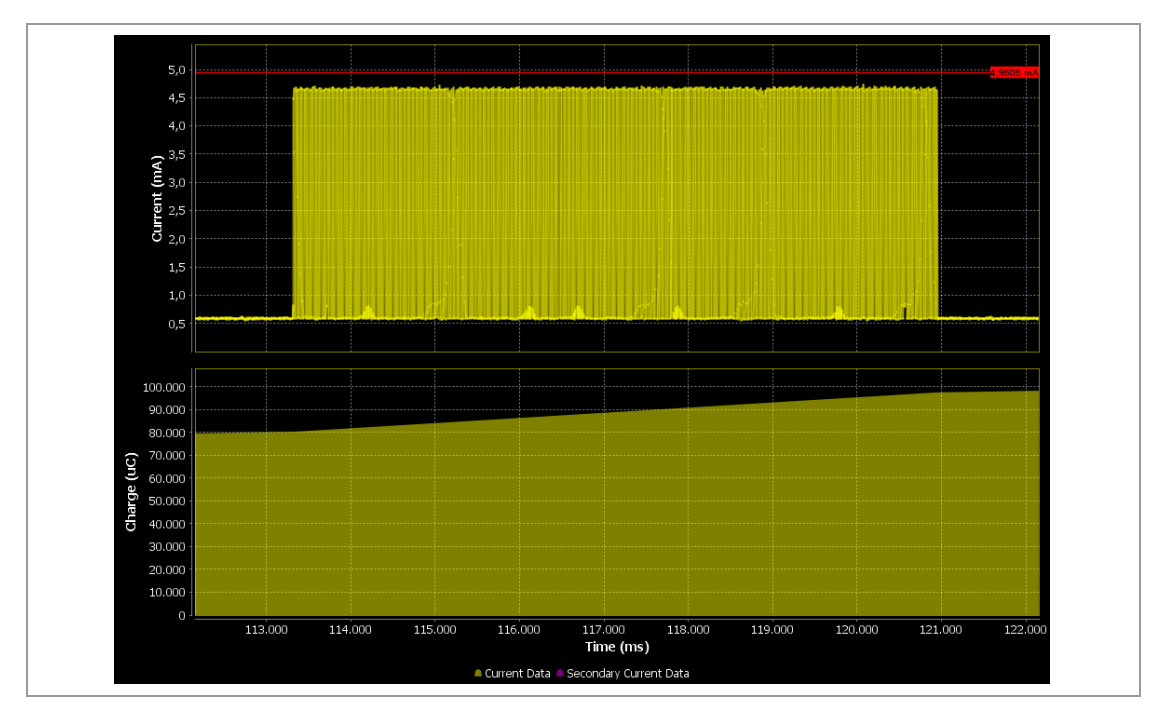

#### **Measurement example of the Bluetooth scanning process**

On the right hand side, the tool provides the measurement information about Peak Current (mA), Average Current (mA), Charge (µC) and the Sleep Mode of the current measurement.

In addition, the tool provides the following control functionalities:

#### **Auto Trigger Mode**

In Auto Trigger Mode the measurement process starts as soon as the current (mA) exceeds a user-definable threshold.

#### **Auto Stop Mode**

In Auto Stop Mode the measurement process stops automatically when the user-definable time (ms) is elapsed.

#### **Toolbar**

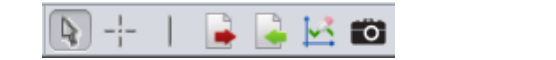

The toolbar can be found in the top of Smart Snippets and enables the user to add:

- Measurements and markers
- Export/import data to/from CSV-files
- Clear secondary current data
- Take snapshots of the Power Profiler chart (.png), which can be found in the path Dialog/Smart Snippets/Projects/UserProject.

#### **6.1.5 Sleep Mode Advisor**

The tool **Sleep Mode Advisor** uses the gathered consumption data from the Power Profiler and depicts the power consumption in the sleep modes: Deep Sleep and Extended Sleep in a circle diagram. The parameters such as battery size, to obtain reliable calculation results have to be configured.

The following figure from the Smart Snippets help shows an example that prefers the Extended Sleep Mode as the battery lasts 171 days compared to 170 days in deep sleep.

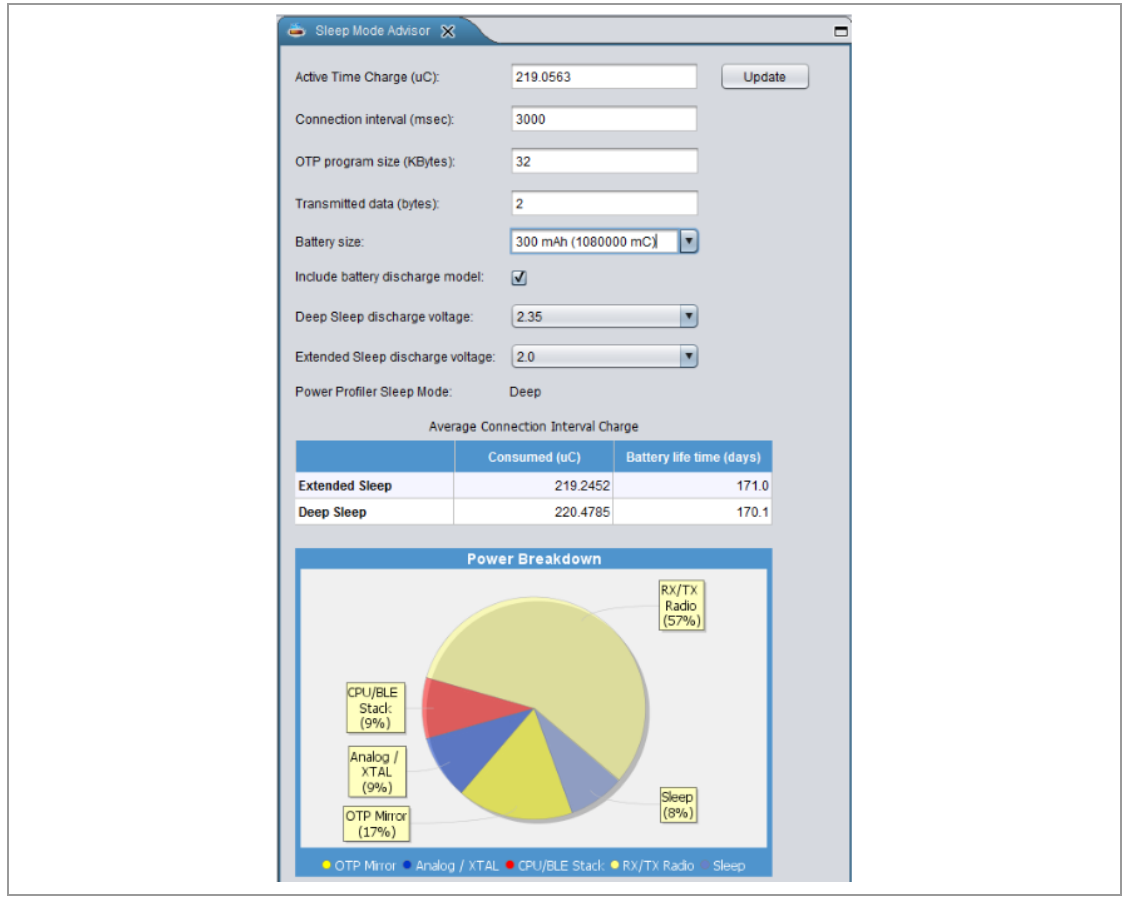

#### **6.1.6 OTP Programmer, SPI Flash Programmer, and EEPROM Programmer**

To burn the OTP memory and the OTP header on the "DA14580" with a user-definable .hex-, .ihex-, or .bin-file, the tool OTP Programmer is used.

The tab **OTP Image** serves the purpose to read and burn the OTP memory while the tab **OTP header** is used to validate and burn the OTP header. The tab **OTP NVDS** is used to burn the OTP NVDS memory block.

The SPI Flash Programmer enables the user to download an image file to the SPI flash memory of the "DA14580". The functionality is similar to the OTP Programmer functionality, but the used firmware is different.

The EEPROM Programmer is used for downloading an image file to the "DA14580" EEPROM Memory similar to the OTP Programmer and SPI Flash Programmer functionality.

#### **6.1.7 SPotA (Software Patch over the Air)**

The tab **SPotA** can be used to execute software patches from changing a single variable in the code which resides in the SRAM to changing an instruction or data value read from the ROM used for protocol realization.

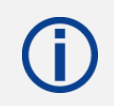

Note that a SPotA is only possible with a SPotA capable counterpart.

## **6.2 Application Demo: Proximity Profile**

<span id="page-22-0"></span>This application example demonstrates the usage of Smart Snippets based on the previously used proximity profile demo. Two evaluation boards "DA14580" with PAN1740/1740A adapter boards are used which are connected to Smart Snippets.

One kit is loaded with the application code for the monitor monitor fe usb full emb sysram.hex by the UART Booter. The other kit is loaded with the application code for the reporter reporter fe usb full emb sysram.hex.

After that, the applications **host\_proxm\_sdk** and **host\_proxr\_sdk** will be launched and the respective COM ports will be entered and opened.

Once the devices are connected, Smart Snippets enables live evaluation of the application code for instance by measuring the power consumption as depicted below.

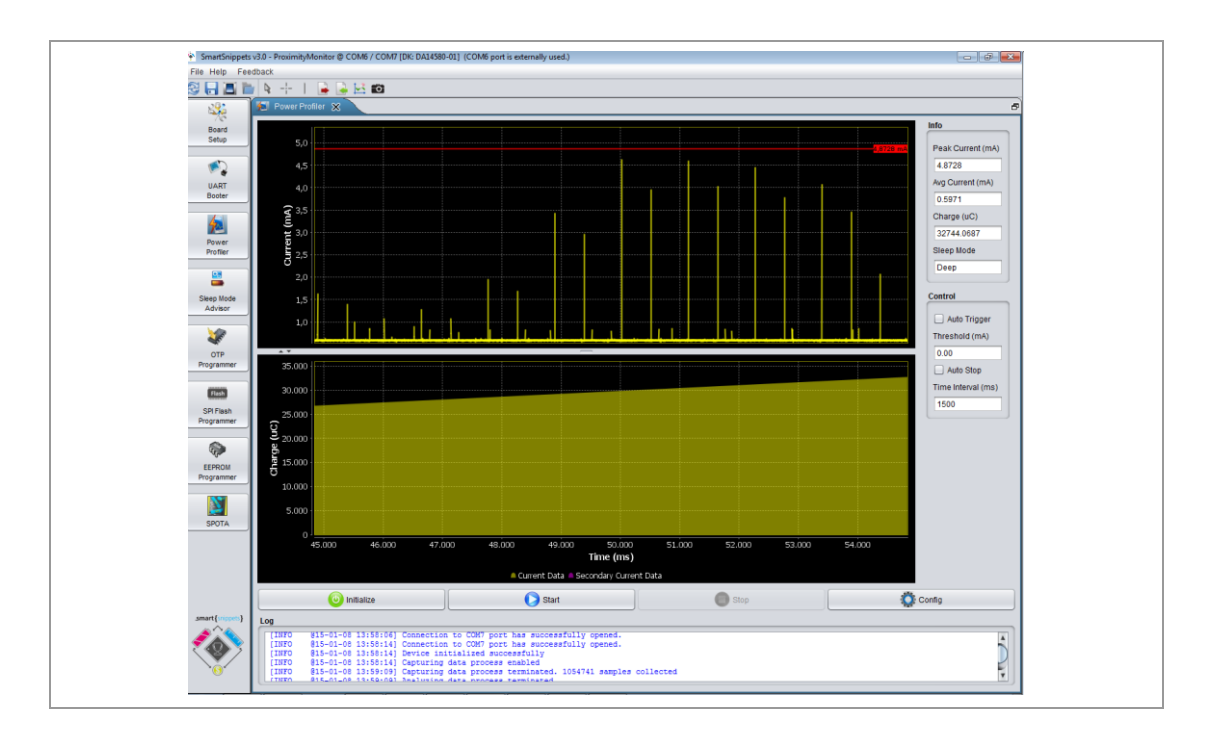

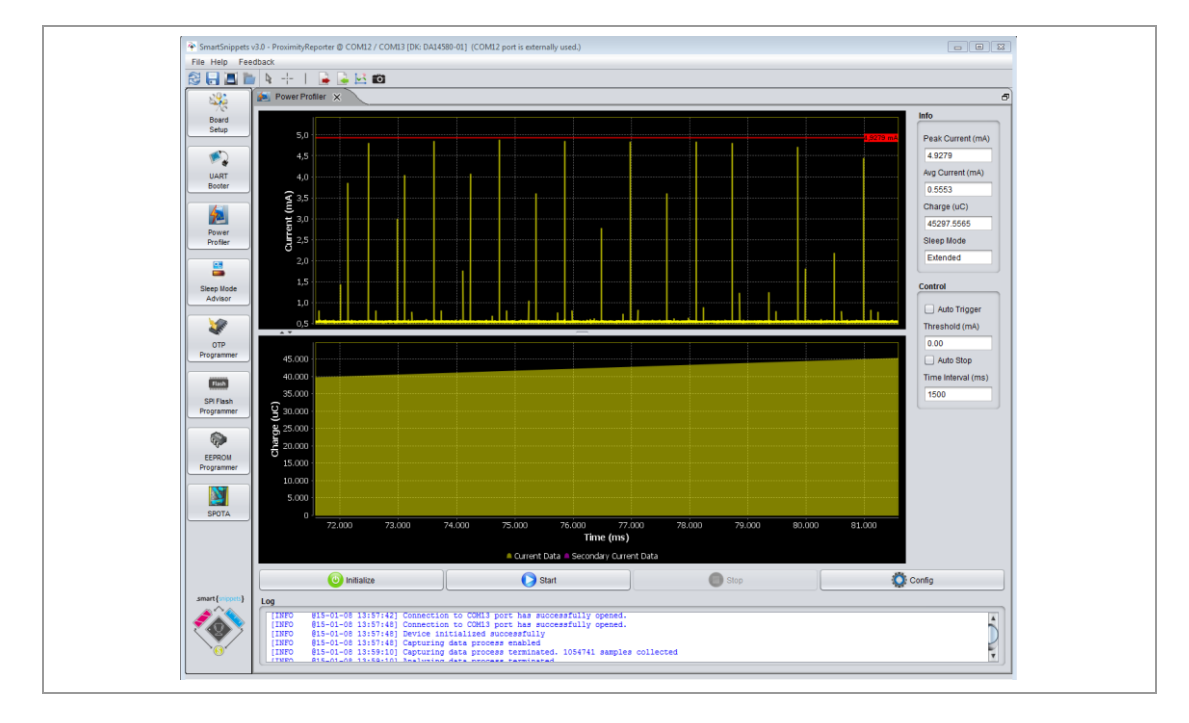

## <span id="page-24-0"></span>**7 Dialog Serial Port Service (DSPS)**

Dialog provides with DSPS its own Bluetooth LE communication profile. Software has been developed for the Development kit and tablets/phones allowing a serial port to be emulated between development kits, handheld devices, and PAN1740/1740A USB Sticks. This software can be downloaded from dialogs support website.

In the following are a few different examples.

## **7.1 Pro Kit with PAN1740/1740A Adapter Board (iPod)**

<span id="page-24-1"></span>The following example shows an easy application of the SPS with Dialog's Pro Kit with a PAN1740/1740A Adapter Board as device and an iPod running the DSPS application as host to exchange data.

#### **7.1.1 Set up the Pro Kit**

The Pro Kit needs to be set up as device using Dialogs SPS application example **sps\_device**. The **Connection Manager** or **Smart Snippets** can be used.

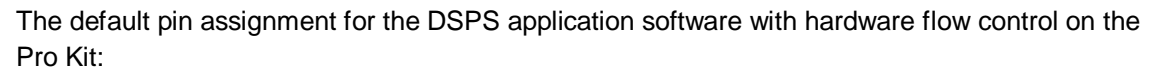

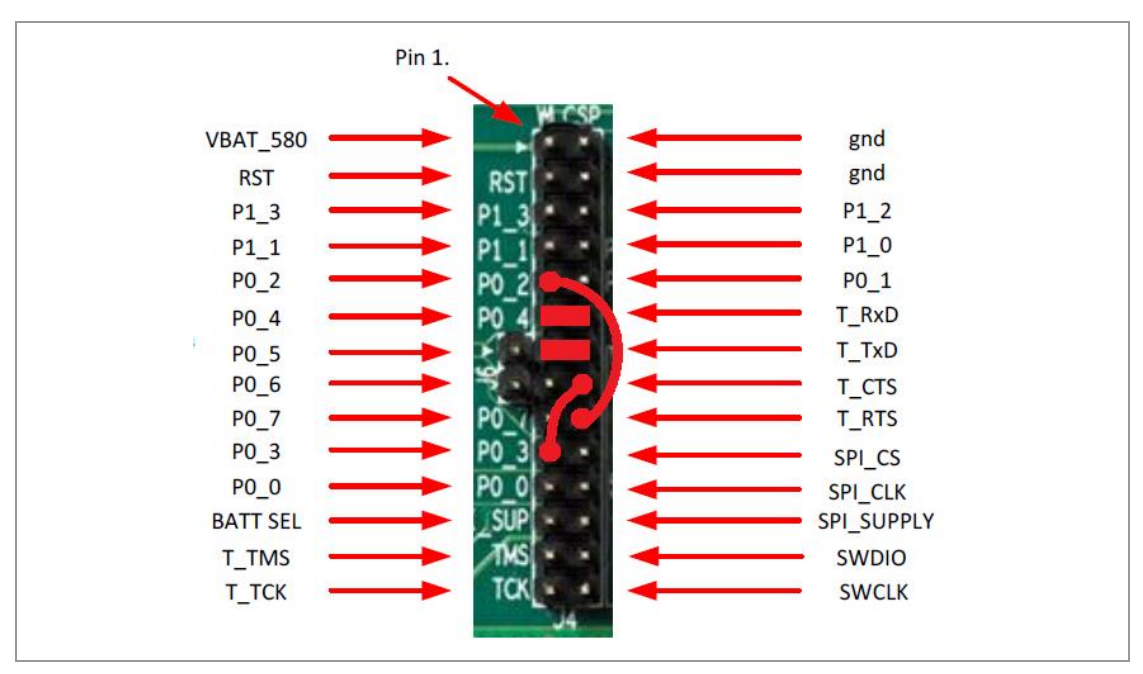

This pin assignment can be changed to any desired pin assignment in the application source code file periph setup.h. To simplify the connection by using jumpers, the following pin assignment is suitable.

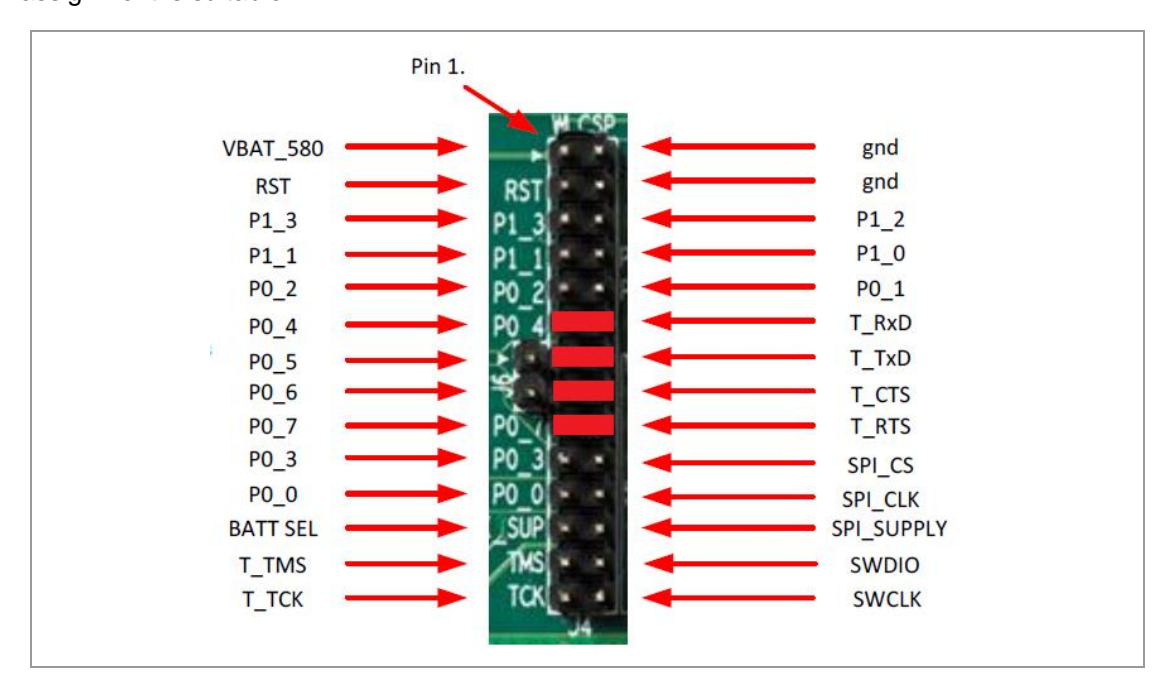

This assignment does only require a simple amendment in the code.

```
#define UART1 RTS PORT GPIO PORT 0
//#define UART1 RTS PIN GPIO PIN 3 // Previous configuration
#define UART1 RTS PIN GPIO PIN 6
                                    // New configuration
#define UART1 CTS PORT GPIO PORT 0
//#define UART1 CTS PIN GPTO PIN 2 // Previous configuration
#define UART1 CTS PIN GPIO PIN 7
                                    // New configuration
```
#### **7.1.2 Start Dialog Serial Port Service (DSPS)**

The following requirements must be met:

- $\checkmark$  The Pro Kit is set up.
	- 1. Open the iOS application **DSPS**.
		- → DSPS starts scanning automatically for discoverable devices supporting the Serial Port Service.
	- 2. Select the desired device to connect it.

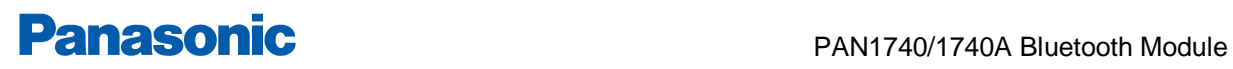

 $\rightarrow$  The following window appears.

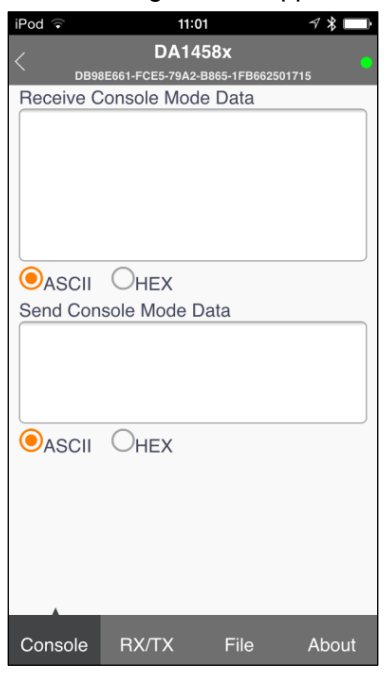

#### **Tab Description**

The tab **Console** enables to send data (ASCII or HEX) immediately after typing the data into the field **Send Console Mode Data** and receives data from the device, e.g. Smart Snippet UART Terminal, as shown below.

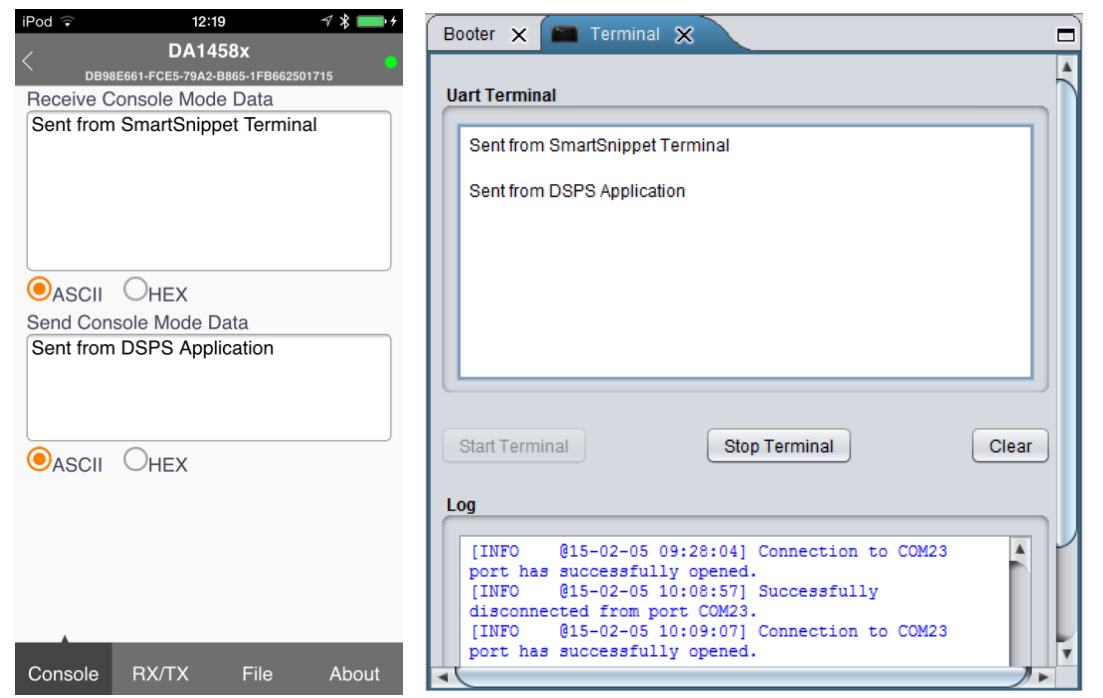

The tab **RX/TX** allows similar functionality as the tab **Console**, but enables to send data character by character manually or based on a cyclic sending interval which can be determined by the user.

The tab **File** enables to send data files instead of character strings. After the definition of a connection interval, the file directory of the device can be browsed to select the desired file.

### **7.2 Two Pro Kits with PAN1740/1740A Adapter Board**

<span id="page-27-0"></span>Similar to the previous example it is possible to use two of Dialog's Pro Kits with PAN1740/1740A Adapter Boards to emulate a serial port.

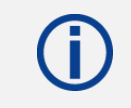

Note the hardware flow control changes (jumper or source code) required as explained in  $\Rightarrow$  [7.1](#page-24-1) [Pro Kit with PAN1740/1740A](#page-24-1) Adapter Board (iPod).

Set up one Pro Kit with the application software **sps\_device** and the other Pro Kit with the application software **sps\_host** by downloading the .hex-files onto the Pro Kits.

- $\rightarrow$  The host will be discovered and connected to the device.
- A Terminal can be launched (for instance the Smart Snippet Terminal) and exchange data.

#### **7.3 Two PAN1740/1740A USB Sticks**

#### <span id="page-27-1"></span>**Establish a serial port connection with two PAN1740/1740A USB sticks**

The da14580 config.h of the host and the device source code has to be amended.

1. Change the flow control mode from the default hardware flow control to software flow control.

```
* Previous configuration */
\overline{1}#define CFG UART HW FLOW CTRL
#undef CFG UART SW FLOW CTRL
#ifdef CFG UART HW FLOW CTRL
    #undef CFG UART SW FLOW CTRL
#endif
\star//* New configuration */
#define CFG UART SW FLOW CTRL
#undef CFG UART HW FLOW CTRL
```
2. Disable the sleep mode, as this is not fully supported for software flow control.

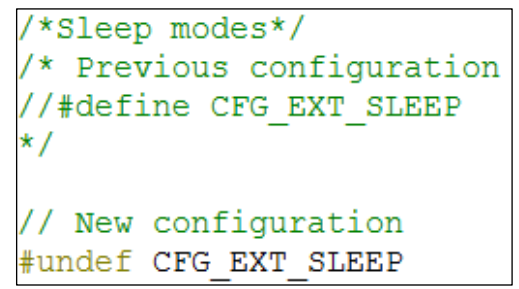

- 3. Compile the amended source codes.
- 4. Download the output .hex-files onto the sticks by using Dialogs **Connection Manager** or **Keil µVision®** .

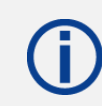

Note that it is not possible to run the sticks with Dialogs Smart Snippets.

- 5. Launch two terminals (e.g. Tera Term) with the corresponding COM port and the following settings:
- Baud Rate: 115 200 bps
- Data Bits: 8
- Stop Bits: 1
- Parity: None
- Flow Control: Xon/Xoff
- 6. Start data exchange.
	- $\rightarrow$  The data transmission happens immediately. One terminal window will stay empty for unidirectional data transfer as depicted below.

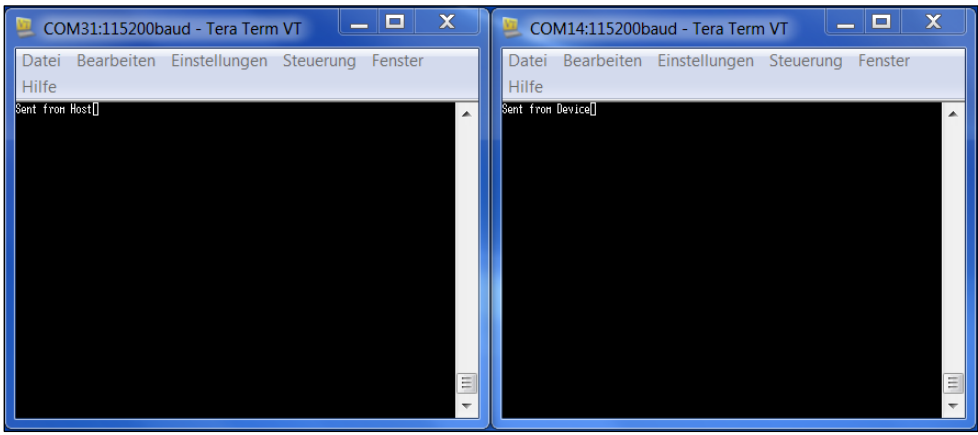

8 Production Tools

## <span id="page-29-0"></span>**8 Production Tools**

To program the PAN1740/1740A in production a J-Link programmer and the 6.8 V programming voltage on the input pin VPP is required.

Example schematic for a programming jig

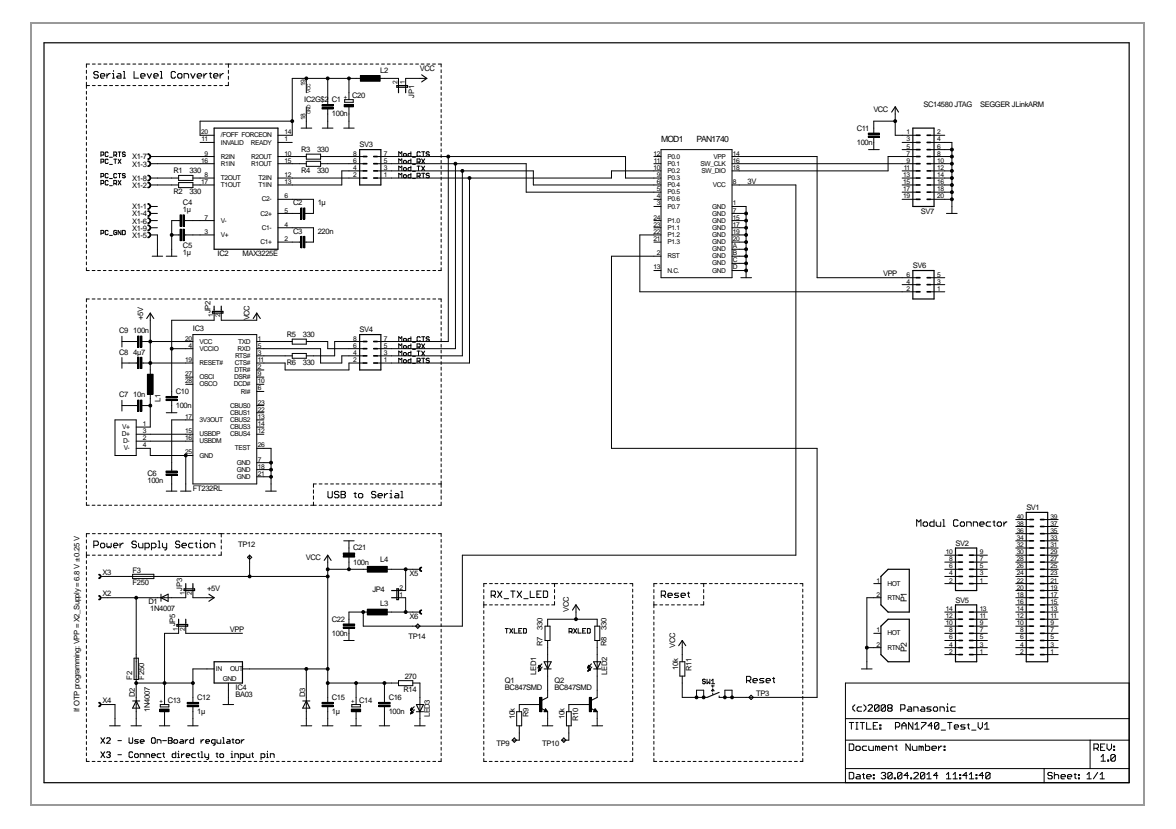

For more details on programming the OTP, please refer to the Smart Snippets website and Dialog's website.

> The crystal frequency register and flag as well as the Bluetooth MAC address are already burned.

Example of the programming into OTP:

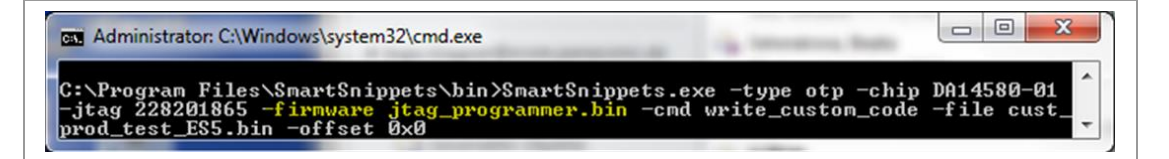

9 Life Support Policy

## <span id="page-30-0"></span>**9 Life Support Policy**

This Panasonic Industrial Devices Europe GmbH product is not designed for use in life support appliances, devices, or systems where malfunction can reasonably be expected to result in a significant personal injury to the user, or as a critical component in any life support device or system whose failure to perform can be reasonably expected to cause the failure of the life support device or system, or to affect its safety or effectiveness.

Panasonic customers using or selling these products for use in such applications do so at their own risk and agree to fully indemnify Panasonic Industrial Devices Europe GmbH for any damages resulting.

## <span id="page-31-0"></span>**10 Appendix**

## <span id="page-31-1"></span>**10.1 Ordering Information**

#### **10.1.1 PAN1740**

#### **Variants and Versions**

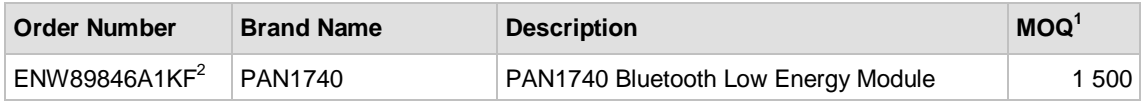

#### **Evaluation Tools<sup>3</sup>**

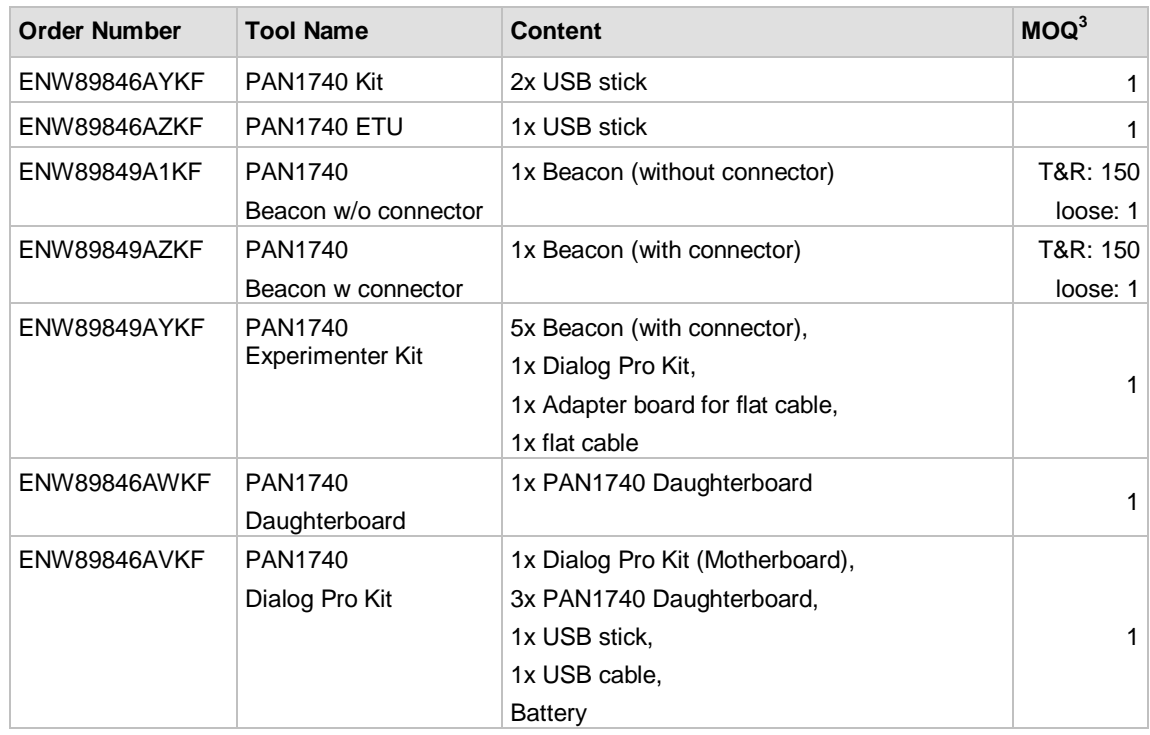

#### **10.1.2 PAN1740A**

**.** 

#### **Variants and Versions**

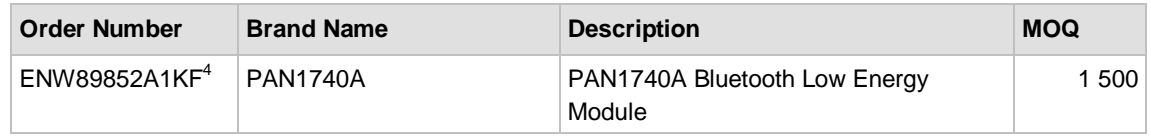

<sup>1</sup> Abbreviation for Minimum Order Quantity (MOQ). The default MOQ for mass production is 1 500 pieces, fewer only on customer demand. Samples for evaluation can be delivered at any quantity via the distribution channels.

<sup>3</sup> For further information please visit our website  $\Rightarrow$  [10.2.2](#page-33-1) [Product Information.](#page-33-1)

 $2$  Samples are available on customer demand.

<sup>&</sup>lt;sup>4</sup> Samples are available on customer demand.

10 Appendix

## **Evaluation Tools<sup>5</sup>**

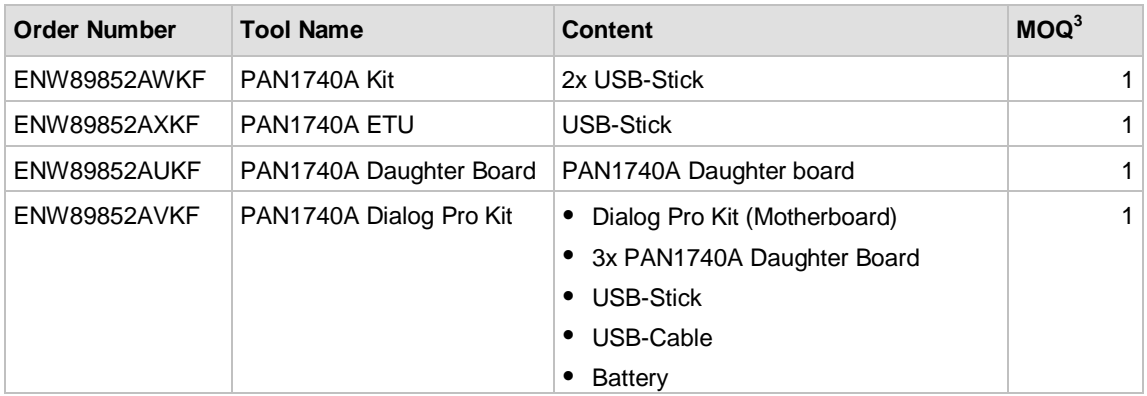

**.** 

 $5$  Please refer to the Panasonic website for further information  $\Rightarrow$  [10.2.2](#page-33-1) [Product Information.](#page-33-1)

10 Appendix

## <span id="page-33-0"></span>**10.2 Contact Details**

#### **10.2.1 Contact Us**

Please contact your local Panasonic Sales office for details on additional product options and services:

For Panasonic Sales assistance in the **EU**, visit <https://eu.industrial.panasonic.com/about-us/contact-us> Email: [wireless@eu.panasonic.com](mailto:wireless@eu.panasonic.com)

For Panasonic Sales assistance in **North America**, visit the Panasonic website "Sales & Support" to find assistance near you at <https://na.industrial.panasonic.com/distributors>

Please visit the **Panasonic Wireless Technical Forum** to submit a question at [https://forum.na.industrial.panasonic.com](https://forum.na.industrial.panasonic.com/)

#### **10.2.2 Product Information**

<span id="page-33-1"></span>Please refer to the Panasonic Wireless Connectivity website for further information on our products and related documents:

For complete Panasonic product details in the **EU**, visit <http://pideu.panasonic.de/products/wireless-modules.html>

For complete Panasonic product details in **North America**, visit <http://www.panasonic.com/rfmodules>